## **INSTALLAZIONE STAMPANTE CANON**

## **GUIDA WINDOWS 11**

## 1. Scaricare il driver al seguente indirizzo ed eseguirlo:

[GPlus\\_PCL6\\_Driver\\_V272\\_32\\_64\\_00.exe](https://unipg-my.sharepoint.com/:u:/g/personal/luca_maranga_unipg_it/EWEkiw3-cFxEpgw9_PGAs3QB_P0ZNjPxIYDwab-eiGlA-w?e=KYsffL)

### 2. Verrà creata una cartella con dentro il driver necessario

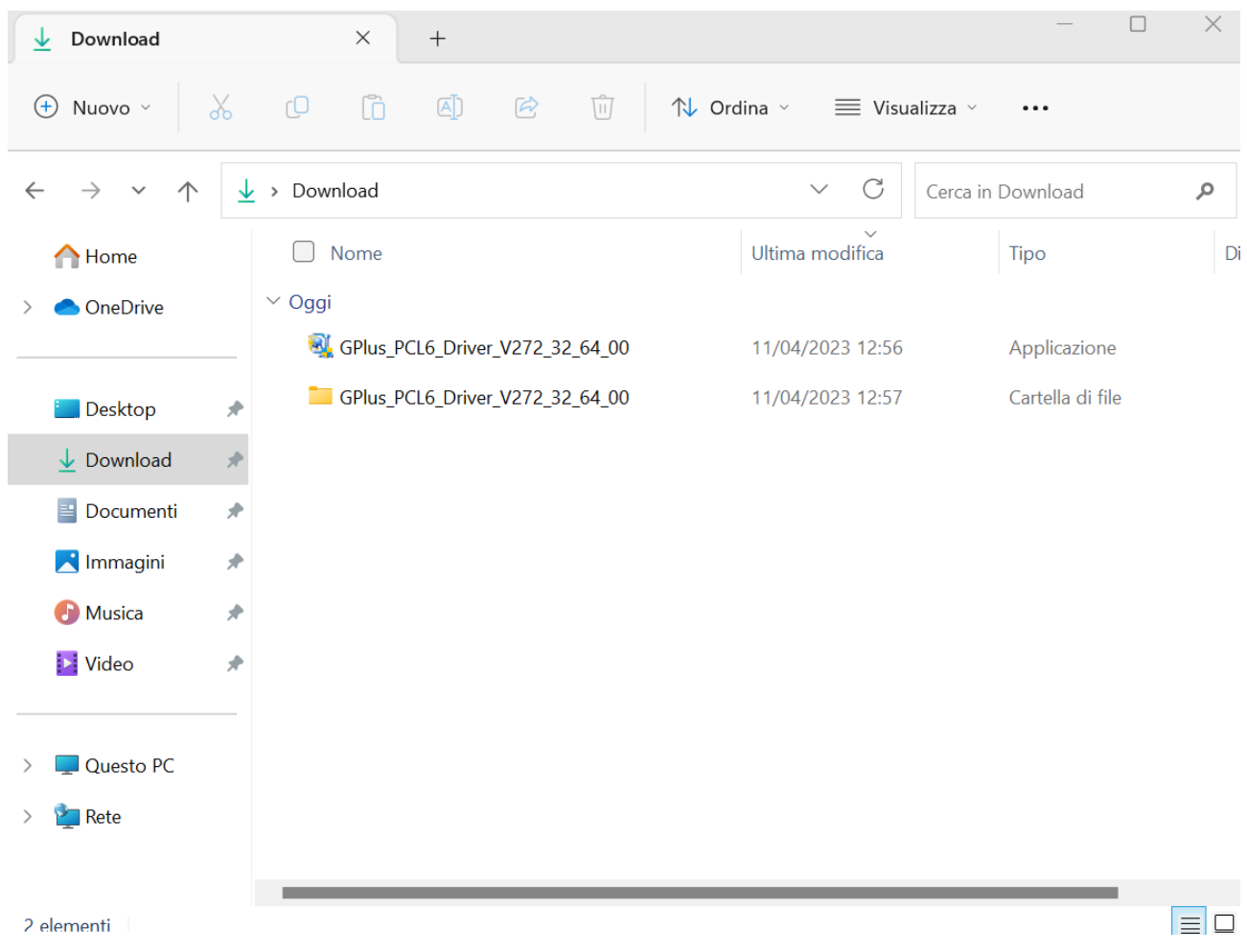

3. Andare in "Pannello di controllo" => "Hardware e Suoni" => "Dispositivi e Stampanti", selezionare "Stampanti e scanner" => "Aggiungi Dispositivo" e infine "Aggiungi manualmente"

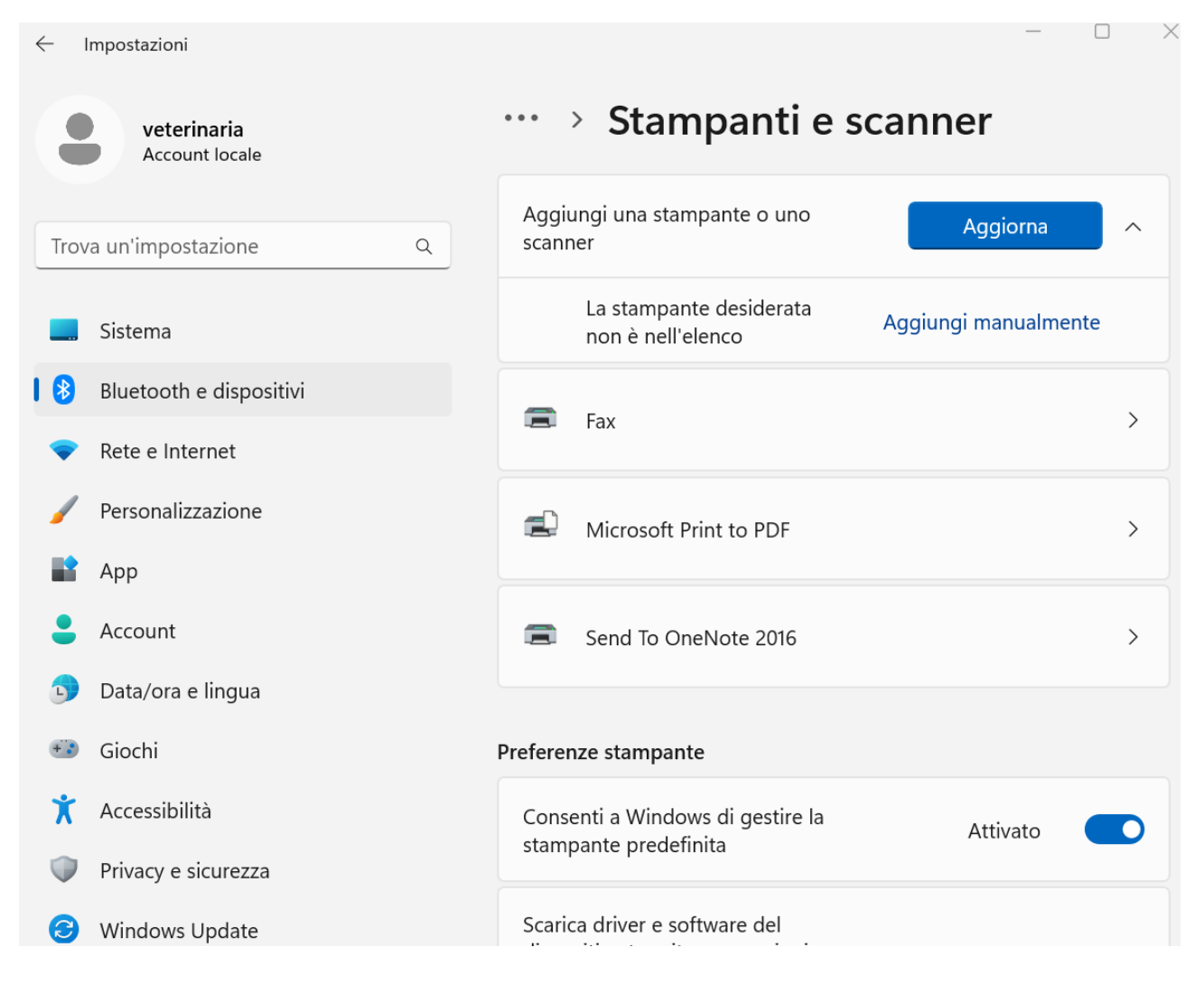

4. Selezionare "Aggiungi una stampante utilizzando un indirizzo IP o un nome host" e poi selezionare "Avanti"

5. Selezionare su Tipo di dispositivo "Dispositivo TCP/IP"

6. Immettere su Nome host o indirizzo IP l'indirizzo fornito (Es. 141.250.XXX.XXX) e selezionare "Avanti"

 $\times$ 

7. Selezionare "Disco driver" e successivamente "Sfoglia"

 $\leftarrow$  Aggiungi stampante

#### Installa il driver della stampante

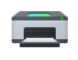

Scegliere la stampante nell'elenco. Per visualizzare altri modelli, fare clic su Windows Update.

Per installare il driver da un CD di installazione, fare clic su Disco driver.

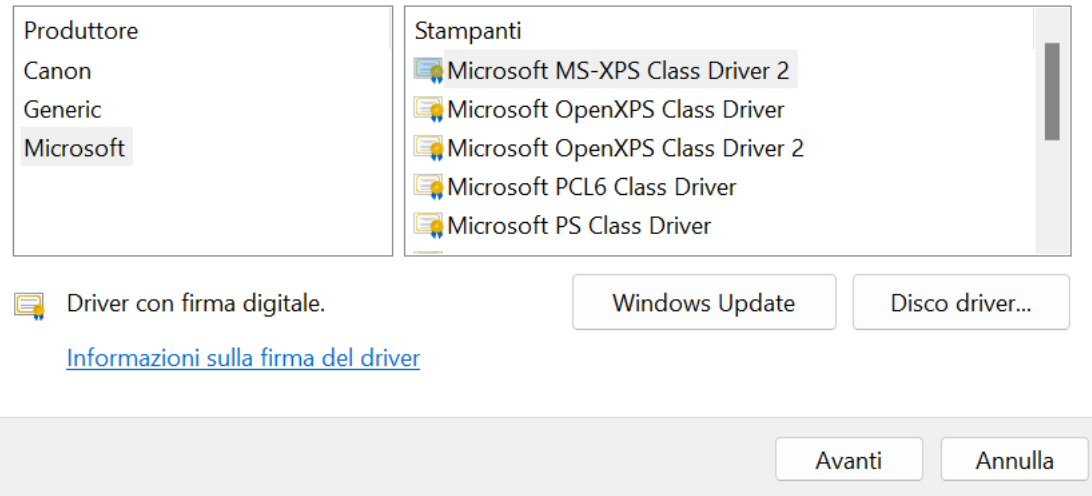

8. A questo punto bisogna selezionare il driver contenuto nella cartella creata al primo passaggio, il percorso corretto del file all'interno della cartella è "\GPlus\_PCL6\_Driver\_V272\_32\_64\_00\x64\Driver\CNP60MA64.INF" e premere "OK"

 $\times$ 

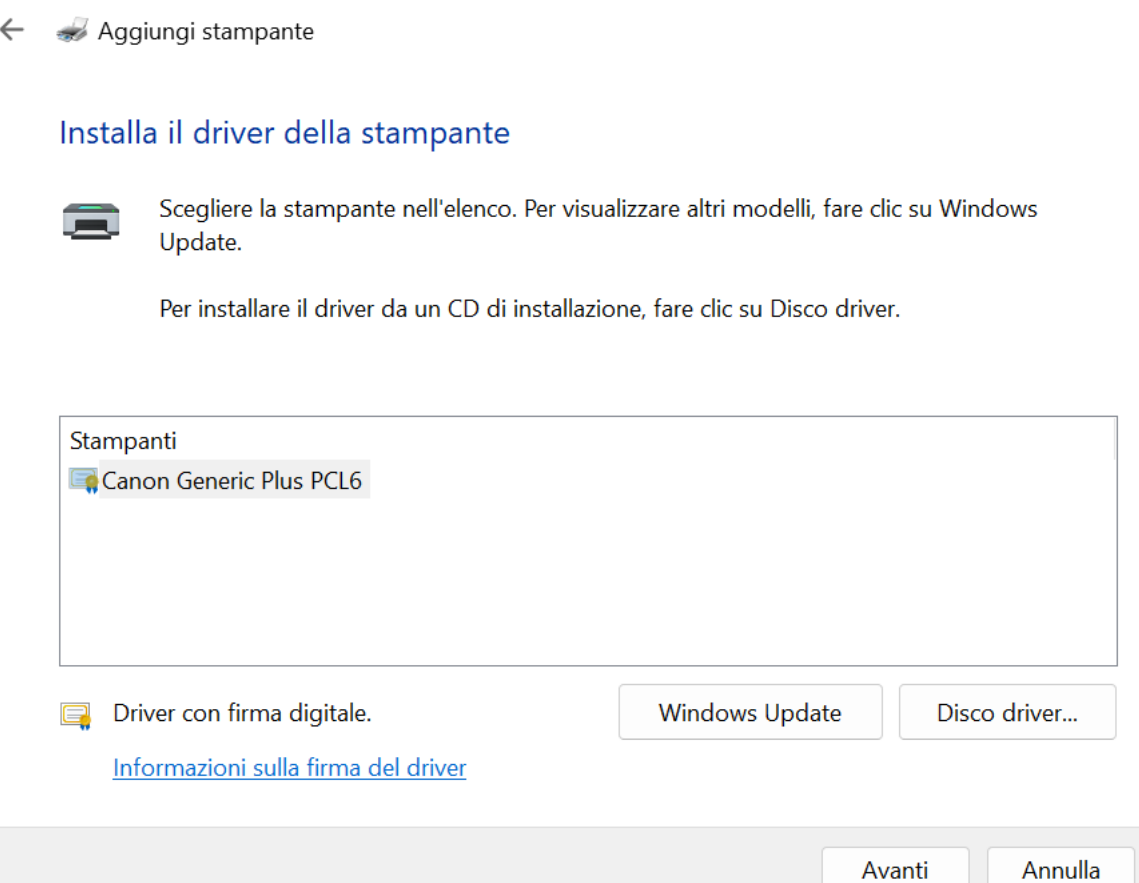

9. Selezionare "Avanti" => "Sostituisci il driver corrente" => "Avanti", Nome Stampante => "Avanti".

## 10. Troverete la stampante nella pagina "Stampanti e scanner" denominata come Canon Generic Plus PCL6

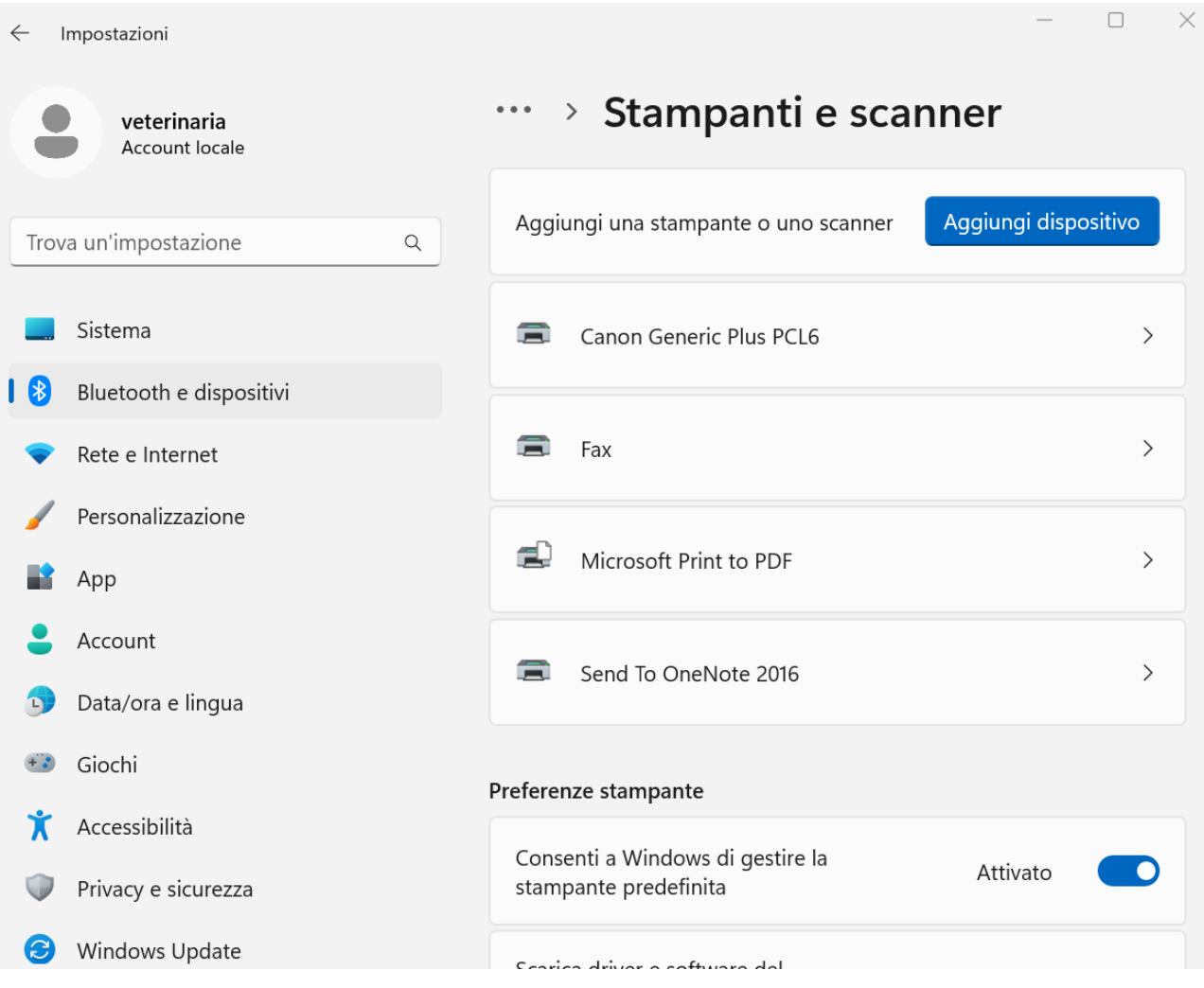

11. Selezionare "Canon Generic Plus PCL6" => "Proprietà stampante" => "Impostazione Periferica" e su "Gestione utente" selezionare "Gestione ID Reparto"

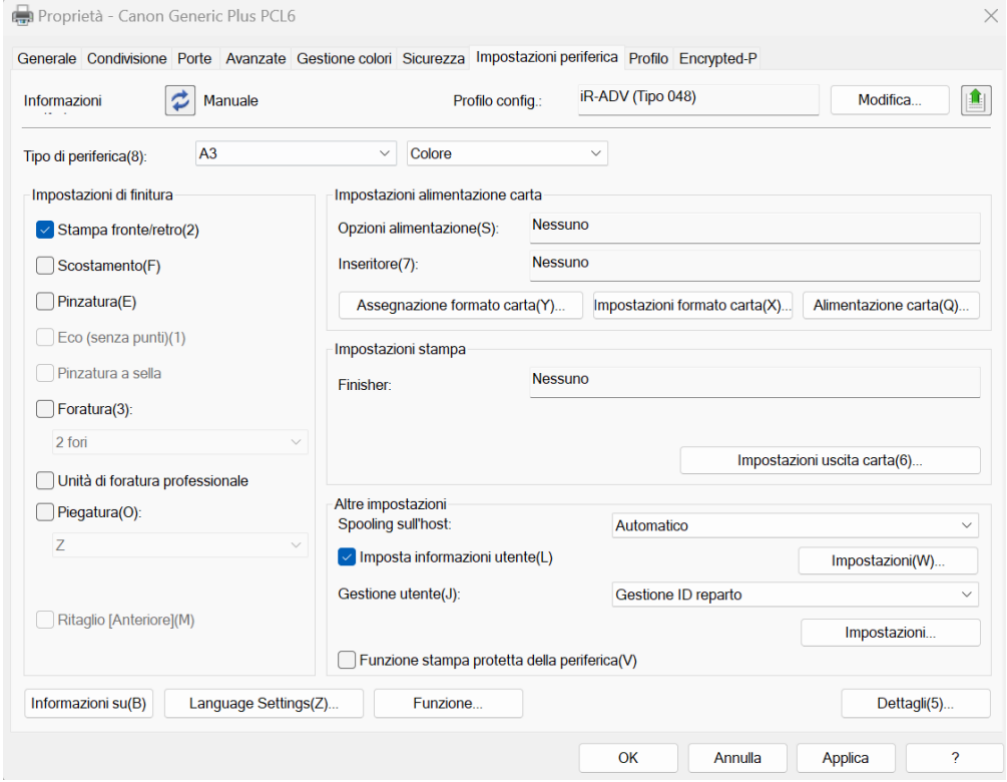

12. Selezionare "Impostazioni" sotto "Gestione ID reparto", abilitare "Consenti impostazioni PIN(L)", immettere ID reparto e PIN e selezionare "verifica" in seguito "OK" e ancora "OK"

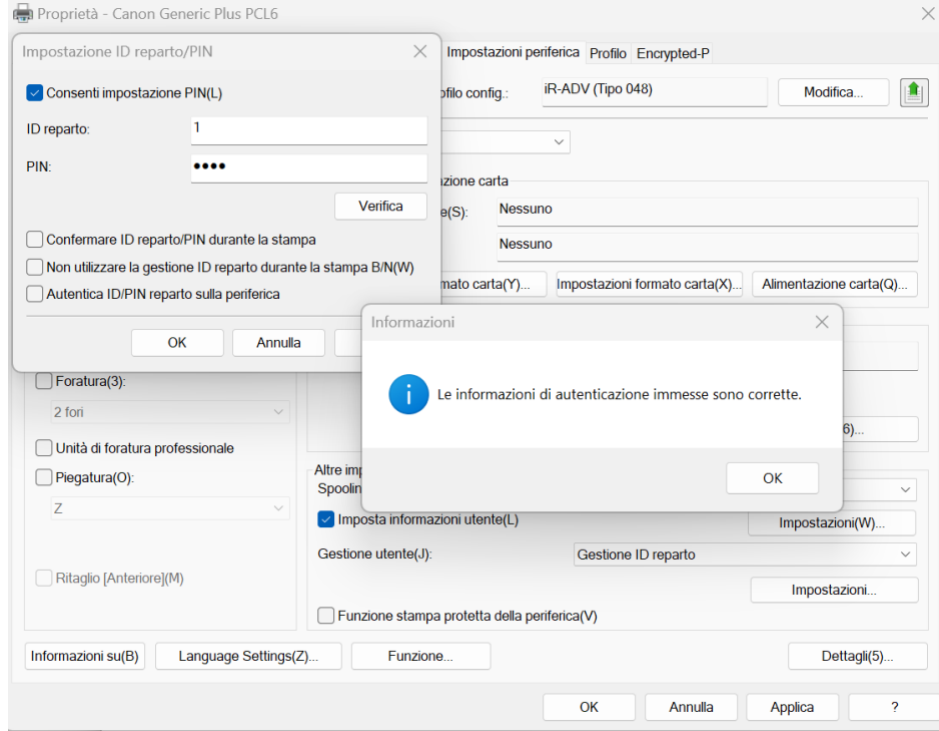

# 13. Selezionare "Applica" e poi "OK"

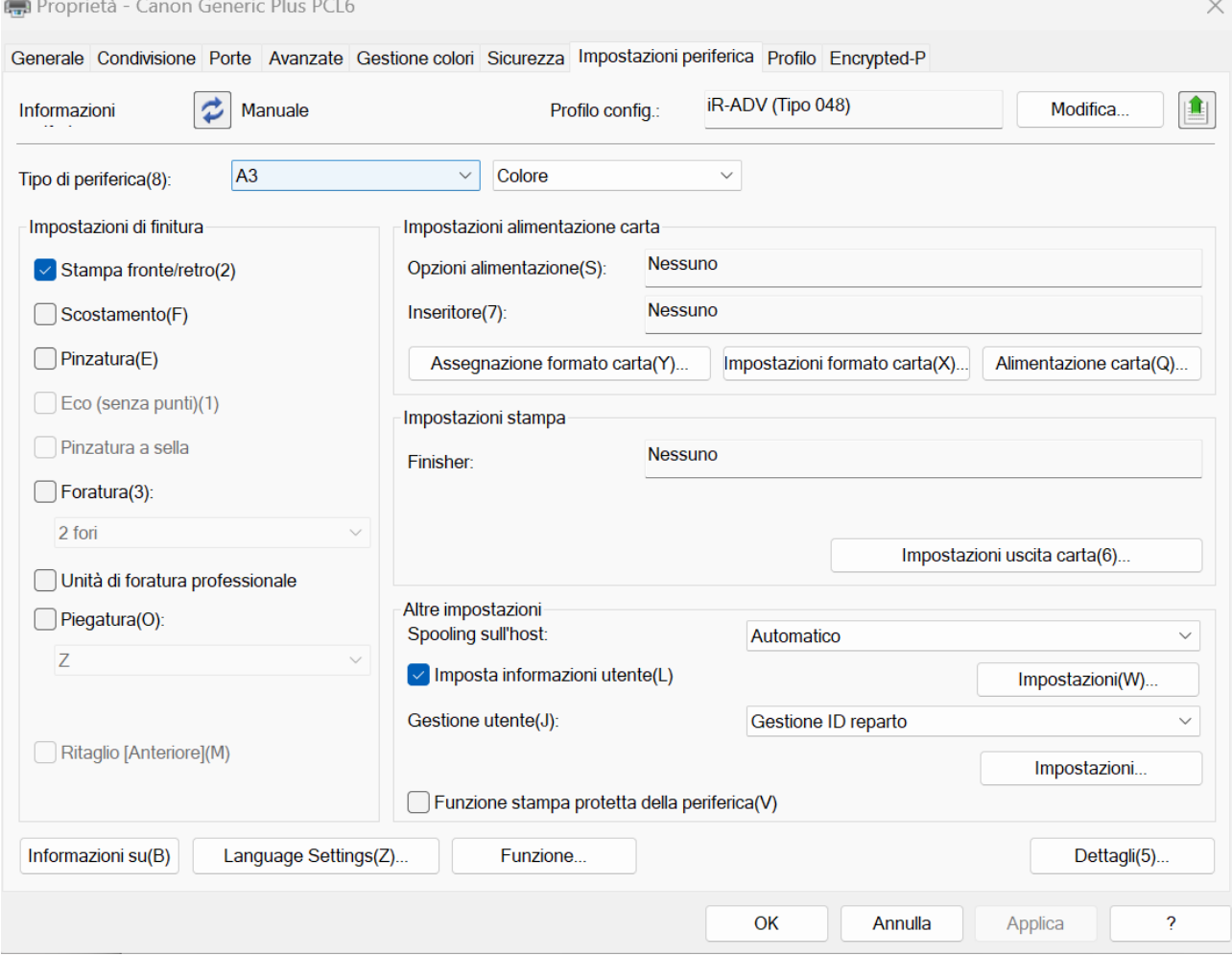